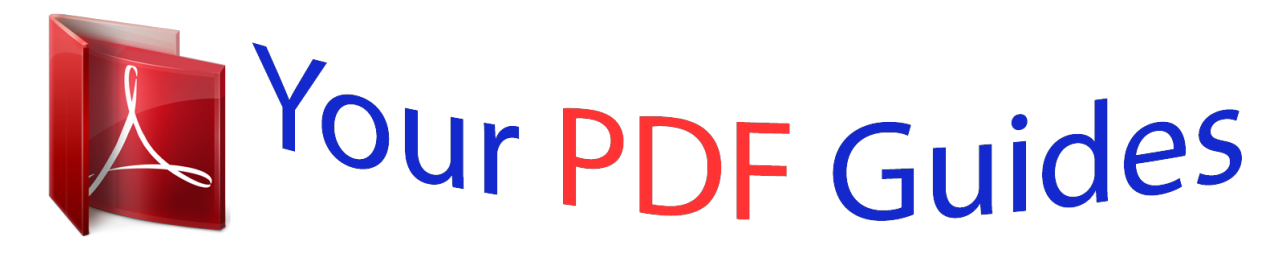

You can read the recommendations in the user guide, the technical guide or the installation guide for APPLE FINAL CUT PRO X. You'll find the answers to all your questions on the APPLE FINAL CUT PRO X in the user manual (information, specifications, safety advice, size, accessories, etc.). Detailed instructions for use are in the User's Guide.

> **User manual APPLE FINAL CUT PRO X User guide APPLE FINAL CUT PRO X Operating instructions APPLE FINAL CUT PRO X Instructions for use APPLE FINAL CUT PRO X Instruction manual APPLE FINAL CUT PRO X**

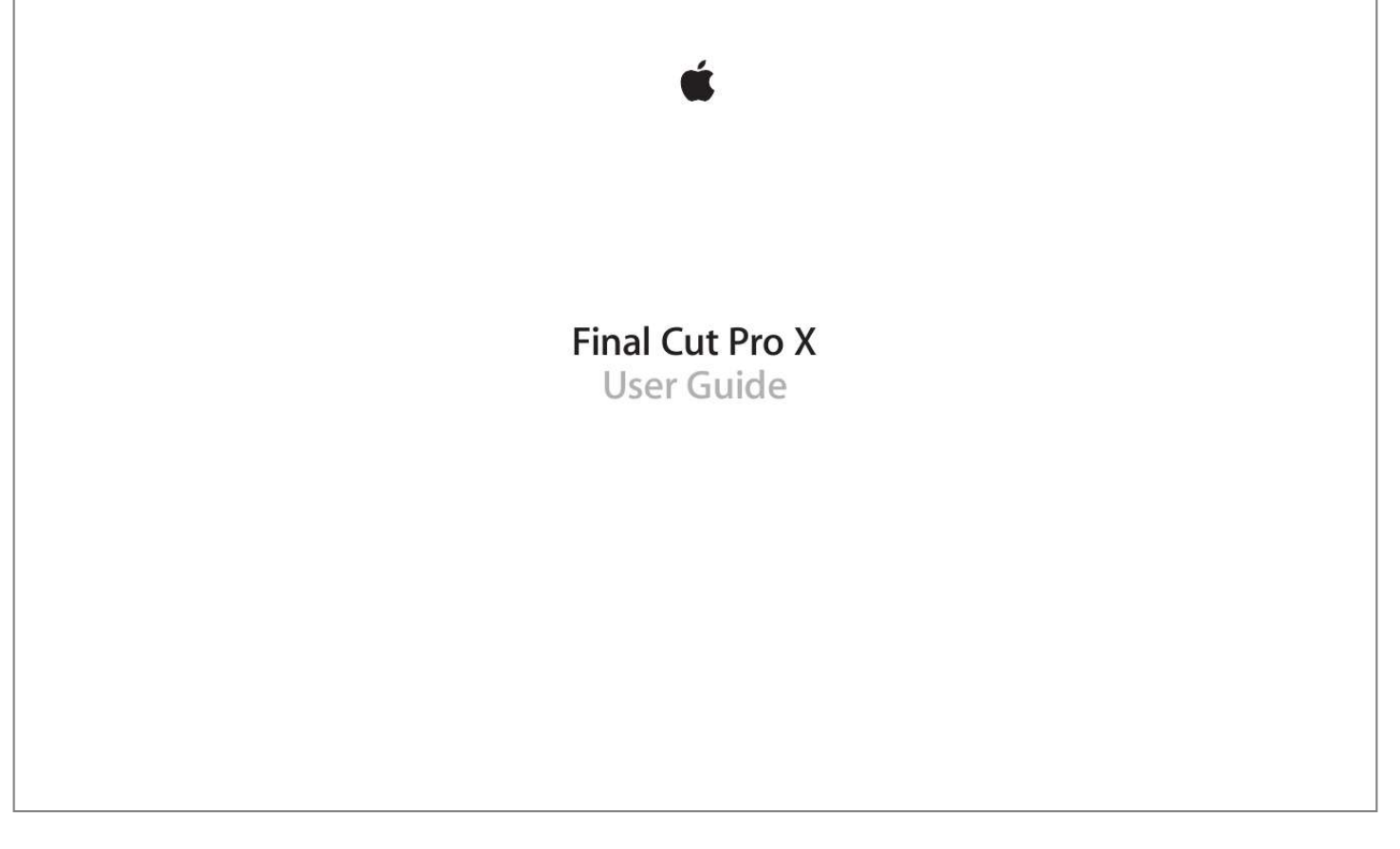

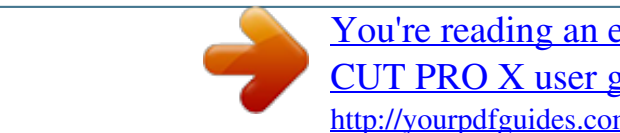

*@@@@@@The Apple logo is a trademark of Apple Inc., registered in the U.S. and other countries. Use of the "keyboard" Apple logo (Shift-Option-K) for commercial purposes without the prior written consent of Apple may constitute trademark infringement and unfair competition in violation of federal and state laws. Every effort has been made to ensure that the information in this manual is accurate. Apple is not responsible for printing or clerical errors. Note: Because Apple frequently releases new versions and updates to its system software, applications, and Internet sites, images shown in this manual may be slightly different from what you see on your screen. Apple 1 Infinite Loop Cupertino, CA 95014 408-996-1010 www.apple.*

*com Apple, the Apple logo, Aperture, Apple TV, Final Cut, Final Cut Pro, Finder, FireWire, GarageBand, iLife, iMovie, iPad, iPhone, iPhoto, iPod, iSight, iTunes, iWork, Keynote, Logic, Mac, Mac OS, OS X, QuickTime, and Xsan are trademarks of Apple Inc., registered in the U.S. and other countries. Multi-Touch is a trademark of Apple Inc.*

*@@and/or other countries. Intel, Intel Core, and Xeon are trademarks of Intel Corp. in the U.S. and other countries.*

*IOS is a trademark or registered trademark of Cisco in the U.S. and other countries and is used under license. @@The YouTube logo is a trademark of Google Inc. @@"Koffee House Mayhem" © 2004 Jean-Paul Bonjour. All rights reserved. @@Do not attempt on public roads; always obey local traffic laws. Audi trademarks are used with permission of Audi of America, Inc. Other company and product names mentioned herein are trademarks of their respective companies. Mention of third-party products is for informational purposes only and constitutes neither an endorsement nor a recommendation.*

*Apple assumes no responsibility with regard to the performance or use of these products. 019-2412 Contents 10 10 11 12 13 13 14 15 17 18 19 19 20 20 20 24 27 29 30 31 32 32 32 33 34 34 34 37 38 39 40 42 43 45 45 45 46 47 48 Chapter 1:  What's new in Final Cut Pro? What's new in Final Cut Pro 10.0.6? What's new in Final Cut Pro 10.0.3? What's new in Final Cut Pro 10.0.1? Chapter 2:  Final Cut Pro basics What is Final Cut Pro? Final Cut Pro workflow overview Final Cut Pro interface overview Media files and clips Events and projects Chapter 3:  Import media Importing overview If it's your first import Import from connected cameras Import from file-based cameras Import spanned clips Import from iPhone, iPad, or iPod touch Import from a digital still camera Import from tape-based cameras If your camera or device isn't recognized Import from other applications Import from Motion Import from iMovie Import from iPhoto and Aperture Import from iTunes Import from devices Import from a hard disk Access media on an archive or disk image Organize files while importing Import while recording About memory cards and cables Supported media formats Import and adjust REDCODE RAW video files Chapter 4:  Analyze media Analyzing media overview Video and still-image analysis options Audio analysis options Analyze your media View analysis keywords on clips 3 50 50 51 51 51 52 52 53 54 55 56 56 60 61 62 65 66 66 69 70 71 71 72 74 76 76 77 78 78 79 79 80 81 84 87 88 88 88 88 89 91 94 96 96 97 98 98 101 Chapter 5:  Organize your media Events and clips overview Organize events Create a new event Rename an event Merge or split events Copy or move clips between events Copy or move events Sort events Delete clips or events Organize clips View and sort clips Rename clips Rate clips as Favorite or Rejected Add keywords to clips Add or edit clip notes Organize clips by roles Find clips in the Event Browser Save searches as Smart Collections Organize Keyword and Smart Collections Chapter 6:  Play back and skim media Playback and skimming overview Play back media Skim media Play back and skim media in the*

*Event Viewer View playback on a second display View playback on an external video monitor About background rendering Play your projects on other devices Chapter 7:  Create and manage projects Create a new project Preview and open a project Modify a project's name and properties Organize projects in the Project Library Save projects Chapter 8:  Edit your project Editing overview Select clips and ranges About selections and filmstrips Select one or more clips Select a range Manage multiple range selections in event clips Add and remove clips Adding clips overview Drag clips to the Timeline Append clips to your project Insert clips in your project Connect clips to add cutaway shots, titles, and synchronized sound effects Contents 4 106 107 109 111 112 113 114 115 115 121 121 121 124 129 131 134 136 137 137 139 140 141 143 146 146 147 149 151 153 155 155 156 156 156 157 161 162 163 164 164 164 166 166 167 170 172 175 178 184 Overwrite parts of your project Replace a clip in your project with another clip Add and edit still images Create freeze frames Add clips using video-only or audio-only mode Remove clips from your project Solo, disable, and enable clips Find a Timeline clip's source clip Arrange clips in the Timeline Cut and trim clips Trimming overview Cut clips with the Blade tool Extend or shorten a clip Make roll edits with the Trim tool Make slip edits with the Trim tool Make slide edits with the Trim tool Show detailed trimming feedback View and navigate Zoom and scroll in the Timeline Adjust Timeline settings Navigate within your project Navigate using timecode Use the Timeline Index to view, navigate, and search your project Work with markers Markers overview Add and remove markers Edit, move, and navigate to markers Manage chapter markers and their thumbnail images Correct excessive shake and rolling shutter issues Chapter 9:  Edit audio Audio overview Audio editing basics About audio waveforms About audio channels and audio components Ways to view audio clips View audio waveforms at the audio sample level View and correct audio levels Solo and mute audio clips Add audio Add music and sound*

*Record audio Edit audio clips or audio components Audio editing overview Configure audio channels Adjust volume Fade audio in or out Pan audio Multichannel audio editing examples Use roles to organize clips and export audio files Contents 5 185 Add and adjust audio effects 185 Add audio effects 187 Adjust audio effects 191 Adjust audio effects using keyframes 198 Audio tools and techniques 198 Enhance audio 201 Sync audio and video automatically 202 Match audio equalization settings 202 Preserve pitch when retiming clips 203 203 203 203 204 205 205 208 208 210 211 212 213 213 213 214 218 218 219 219 219 221 222 223 224 226 231 231 231 232 234 235 236 237 237 237 238 239 239 240 241 Chapter 10:  Add transitions, titles, effects, and generators Transitions, titles, effects, and generators overview Add and adjust transitions Transitions overview How transitions are created Set transition defaults Add transitions to your project Delete transitions from your project Adjust transitions in the Timeline Adjust transitions in the Transition inspector and Viewer*

*Adjust transitions with multiple images Create specialized versions of transitions in Motion Add and adjust titles Titles overview Add titles to your project Adjust titles Remove titles from your project Find and replace text in your project Adjust built-in effects Built-in effects overview Resize, move, and rotate clips Trim clips Crop clips Pan and zoom clips Skew a clip's perspective Work with built-in effects Add and adjust clip effects Clip effects overview Add effects to your project Adjust effects in Final Cut Pro Change clip effect order Copy effects and attributes between clips Turn off or remove an effect from a clip Create specialized versions of the video effects in Motion Add generators Generators overview Use a placeholder Use a timecode counter Use a shape Use a background Create specialized versions of the generators in Motion Contents 6 241 Use onscreen controls 241 Onscreen controls overview 241 Show or hide*

*onscreen controls 242 Onscreen control examples 246 Use the Video Animation Editor 246 Video animation overview 246 Adjust video effects using keyframes 252 Adjust effect curves using fade handles or keyframe animation 256 256 256 258 262 264 267 270 274 274 276 280 280 281 282 283 286 286*

*287 291 293 293 294 295 298 298 299 302 304 306 306 307 307 308 309 310 311 316 324 330 333 Chapter 11:  Advanced editing Group clips with compound clips Compound clips overview Create and break apart compound clips Manage compound clips Add storylines Fine-tune edits with the Precision Editor Create split edits Make three-point edits Three-point editing overview Three-point edit examples Try out clips using auditions Auditions overview Create auditions to try out clips Add and remove clips in auditions Use auditions to try out clips in your project Retime clips to create speed effects Retiming*

*clips overview Change clip speed Reverse or rewind clips Create instant replays Create a hold segment Reset retimed clips to play at normal speeds Conform frame sizes and frame rates Use roles to manage clips Roles overview View and reassign roles Create custom roles and subroles View clips by role in the Timeline Use roles to export media stems Use XML to transfer projects and events Edit with multicam clips Multicam editing overview Multicam editing workflow Import media for a multicam edit Assign camera names and multicam angles Create multicam clips in the Event Browser Cut and switch angles in*

*the Angle Viewer Sync and adjust angles and clips in the Angle Editor Edit multicam clips in the Timeline and the Inspector Multicam editing tips and tricks Contents 7 335 Chapter 12:  Keying and compositing 335 Keying 335 Keying overview 336 Use chroma keys 344 Use luma keys 349 Finalize the key 352 Compositing 352 Compositing overview 353 Use alpha channels 355 Use Compositing settings 356 356 357 357 357 358 359 360 360 360 362 364 367 368 369 369 370 370 370 371 372 374 375 377 377 378 382 386 386 386 387 388 389 389 389 391 391 392 Chapter 13:  Color correction Color correction overview Analyze and balance color automatically Color balance overview Analyze a clip for color balance Balance a clip's colors Match color between clips automatically Adjust color manually Manual color correction overview Color correct the whole image Target a specific color using a color mask Target specific areas using shape masks Add shape masks to a color mask Apply multiple color corrections Add a transition between color corrections Save and apply color correction presets Turn iMovie adjustments on or off Measure video levels Video scopes overview Use the video scopes Waveform Monitor display options Vectorscope display options Histogram display options Chapter 14:  Share your project Sharing projects overview Share a project or clip Modify share attributes Export your project using Compressor Status of shared projects Shared project status overview Visit, announce, and view the location of shared projects Remove shared projects Chapter 15:  Manage media files Media management overview Where your media and project files are located Manage your media files View a clip's information Relink clips to media files Contents 8 397 Transcode media files 400 View background tasks 401 Delete render files to free up disk space 401 Manage your events and color.*

 *With the Event Viewer and the Viewer open, you can display two clips at the same time: one from the Event Browser and one from the Timeline, each with its own video scope display. For more information, see Play back and skim media in the Event Viewer on page 76.*

*Native REDCODE RAW (R3D) support Final Cut Pro 10.0.6 provides native support for REDCODE RAW (R3D) files. You can now import RED files directly, make nondestructive RAW settings adjustments, and sa and changes. The most significant features are introduced below.*

*Roles You can use the new roles metadata labels to organize clips in your events and projects, control the appearance of the Timeline, and export separate video or audio files (also known as media stems) for broadcast delivery, audio mixing, or post-production. For example, you can export roles as media stems in a combined, multitrack QuickTime file, or as separate audio or video files. During the export process you can assign mono, stereo, or surround output for your audio channels. For more information, see Roles overview on page 298 and Destinations preferences on page 422. Storage area network (SAN) locations You can now add network volumes as storage locations for events and projects.*

*When you remove SAN locations in Final Cut Pro, other users on the network can work with the events and projects stored on those locations. For more information, see Use SAN locations for events and projects on page 410. XML export and import Final Cut Pro now supports XML import and export so that you can transfer your project and event information to and from systems and third-party applications that don't recognize Final Cut Pro projects and events. For more information, see Use XML to transfer projects and events on page 306. Chapter 1    What's new in Final Cut Pro? 12 Final Cut Pro basics 2 What is Final Cut Pro? Final Cut Pro X is a revolutionary application for creating, editing, and producing the highest-quality video. Final Cut Pro combines highperformance digital editing and native support for virtually any video format with easy-to-use and time-saving features that let you focus on storytelling. In Final Cut Pro, you can: •• Edit everything from uncompressed standard-definition video to HDV, DVCPRO HD, and uncompressed high-definition video—as well as file-based formats such as AVC-Intra, AVCHD, and XDCAM HD. Play back and skim resolution-independent media up to 1920 x1080, 2K, 4K, and even 5K resolution. You can also play your video full screen or on a second display. Assemble clips with ease using the Magnetic Timeline, which fluidly adjusts clips around the clip you're dragging to eliminate gaps, collisions, and sync problems.*

*Edit quickly with the complete set of professional editing and trimming tools. Fine-tune edits with the inline Precision Editor. Have Final Cut Pro analyze your video and nondestructively fix common problems such as camera shake, excess hum, or loudness. You can also have Final Cut Pro detect the presence of people or the shot type, and automatically apply keywords such as One Person or Wide Shot. Organize your media using Keyword Collections, which automatically group clips based on keywords, and Smart Collections, which automatically group clips based on criteria you specify. Try out clips in your project using auditions—sets of alternate takes, effects, or text treatments—and then choose the best clip for the edit. Create compound clips to group any combination of clips, and nest clips within other clips. •• •• •• •• •• •• •• 13 •• Use connected clips and storylines to add cutaway shots, superimposed titles, and sound effects to your project. Connected clips and storylines always stay in sync. Add special effects to video, audio, and photos, and adjust them using keyframes and onscreen controls.*

*You can also change clip speed to create fast-motion or slow-motion effects. Automatically balance and match color, or use the color correction tools to precisely control the look of any clip in your project. Publish your project directly to websites such as YouTube and Facebook, or send your project to iTunes for syncing with Apple devices such as iPhone, iPad, and Apple TV. •• •• •• Final Cut Pro workflow overview To give you an idea of the possibilities, the overall process for putting together a movie with Final Cut Pro is described below. You don't have to do every step, and you might do others that aren't listed. The workflow isn't necessarily linear. You could, for example, go all the way through editing and adding effects, and then import more new media for your project. Import your media into Final Cut Pro To use Final Cut Pro, you need to transfer your media (video, audio, and still images) from your recording device to your computer or an external disk. You can import media from many kinds of cameras and other devices, or from other applications such as iMovie. Organize your media Final Cut Pro automatically organizes your imported media into events.*

*An event is like a folder that contains all the media recorded on a certain date. In Final Cut Pro, your media appears as clips, which link to the media files stored on a disk. You can reorganize your clips by creating or renaming events and moving clips between events. For example, you could create an event for all the media shot for a specific client. As you review your footage, you can easily rate clips as Favorite or Rejected. These ratings make it easier to focus on your best footage. Final Cut Pro also offers other useful organizing tools, such as Keyword Collections and Smart Collections. Create a project and add clips to it Your project is the movie you create using clips from your events and from the Final Cut Pro media browsers. Start creating your movie by adding clips to the Timeline. You make all your edits in the project; your original media files remain untouched (this is known as nondestructive editing).*

*Arrange and edit your clips Now your movie can really begin to take shape. To assemble a rough cut, rearrange and trim clips in the Timeline. You can also try out different clips using auditions. Use connected clips and storylines to add cutaway shots, titles, background music, and sound effects to your project. Create compound clips to group any combination of clips and nest clips within other clips. You can simplify a complicated project by creating a separate compound clip for each major section. Add effects and transitions Add special effects from the ample collection of video and audio effects in the Final Cut Pro media browsers. Give your movie titles and credits, and apply video or audio transitions.*

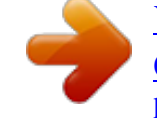

## [You're reading an excerpt. Click here to read official APPLE FINAL](http://yourpdfguides.com/dref/4679957) [CUT PRO X user guide](http://yourpdfguides.com/dref/4679957)

<http://yourpdfguides.com/dref/4679957>

 *Adjust clip speed settings to create fast-motion or slow-motion effects. To further polish your project, you can fine-tune cuts and transitions with the Precision Editor, keyframe video and audio effects, correct color, and composite motion graphics.*

*Chapter 2    Final Cut Pro basics 14 Share your movie When your project is finished, you can publish your movie right from Final Cut Pro to the web, or send it to iTunes, iPhone, iPad, iPod, or Apple TV. You can also burn a disc to give to others. Final Cut Pro interface overview Event Browser: Access all the source media you import. The Final Cut Pro window has three main areas: Viewer: Play back clips and projects. Magnetic Timeline: Edit your movie in this area.*

*Organize media in the Event Library and Event Browser All your imported media is available in the Event Library. (An event is like a folder that contains clips.) When you select an event in the Event Library, its clips appear in the Event Browser on the right. Event Library: Select an event to view its media on the right. Event Browser: View and sort the clips in the selected event.*

*Chapter 2    Final Cut Pro basics 15 You can reorganize your media however you like at any time, and you can use the Event Library and the Event Browser to manage, rate, sort, and add keywords to your imported media. For more information, see Events and clips overview on page 50. Play back clips and projects in the Viewer The Viewer is where you play back your video, including clips and projects with up to 1920 x1080, 2K, 4K, and even 5K resolution. You can play back events, projects, or individual clips in full-screen view or on a second display. With the Event Viewer, a separate video display that can be shown next to the main Viewer, you can display two clips at the same time: one from the Event Browser and one from the Timeline. For information about ways to play media, see Play back media on page 72. Dual viewers: Display event clips and project clips side by side. Resolution-independent playback: Play back video files up to 5K. Onscreen controls: Adjust effects such as Transform, Crop, and Distort. Full-screen playback: Play your video full screen, or on a second display.*

You can also use onscreen controls, superimposed over the video in the Viewer, to adjust settings for a wide array of effects and transitions. Edit your projection *in the Magnetic Timeline The bottom portion of the Final Cut Pro window contains the Timeline, where you create your movie by adding and arranging clips and making all your edits. The Timeline in Final Cut Pro "magnetically" adjusts clips to fit around clips that you drag into place. If you drag clips out of place, the surrounding clips close up to fill the space. A Final Cut Pro project holds all of the information for your final movie, including your editing decisions and links to all the source clips and events. For more information about editing your project, see Adding clips overview on page 96 and Arrange clips in the Timeline on page 115. Toolbar: Perform common tasks by clicking a button. Connected clips: Add titles and cutaway shots. In the Magnetic Timeline, everything stays in sync. Primary storyline: Add and arrange clips to construct your movie.*

*Audio clips: Add music and sound effects as connected clips. Chapter 2    Final Cut Pro basics 16 Media files and clips After you import media into Final Cut Pro, clips representing the source media files appear in the Event Browser. A large event may hold many clips. Media files are the raw materials you use to create your project. A media file is a video, audio, still-image, or graphics file on your hard disk that contains footage transferred from a camcorder or recording device or originally created on your computer.*

*Media files can contain multiple video and audio components. Because media files—especially video files—tend to be quite large, projects that use a lot of footage require one or more high-capacity hard disks. Clips represent your media, but they are not the media files themselves. The clips in a project simply point to (link to) the source media files on your hard disk. When you modify a clip, you are not modifying the media file, just the clip's information in the project.*

*This is known as nondestructive editing, because all of the changes and effects you apply to clips in Final Cut Pro never affect the media itself. Trimmed or deleted pieces of clips are removed from your project only, not from the source clips in your Event Library or from the source media files on your hard disk. Media files on your hard disk Toy1.mov Event clips Toy1 Project 1 Project 2 Project 3 Toy1 Toy1 Toy1 Chapter 2    Final Cut Pro basics 17 Events and projects In Final Cut Pro X, you use events to collect and organize media. Events are like folders that contain unedited media imported from a camera or some other source. You use projects to edit and construct movies and share them with your audience. A project is a record of the work you do in the Timeline and the editing decisions you make. When you add a clip from an event to a particular project, you create a link between the source event clip and the corresponding project clip (and, by extension, between the event and the project). However, neither the event nor the source clip is contained within the project. You can use that event clip in other projects, and your project can use clips from other events.*

*The illustration below shows the relationship between events and projects: Final Cut Pro X keeps track of the links between project clips and their source event clips, but projects and events remain independent. Event Project Event Event Project Event Chapter 2    Final Cut Pro basics 18 Import media 3 Importing overview •• •• •• •• •• •• •• •• Importing media into Final Cut Pro is the first step toward making your movie. With Final Cut Pro, you can: Import from a file-based (tapeless) camera or device Import from iPhone, iPad, or iPod touch Import from a tape-based camcorder or device Import from iMovie Import from iPhoto and Aperture Import from iTunes Import from a hard disk Import from a camera archive During import, you assign your media to an event. You can also transcode your media and analyze your media for a variety of issues, such as color balance, the presence of people and shot type, and audio problems. When you import clips (video, audio, or still images), Final Cut Pro assigns one of five default roles to the video and audio components of each clip: Video, Titles, Dialogue, Music, and Effects. For more information, see View and reassign roles on page 299.*

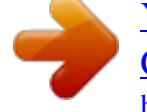

[You're reading an excerpt. Click here to read official APPLE FINAL](http://yourpdfguides.com/dref/4679957) [CUT PRO X user guide](http://yourpdfguides.com/dref/4679957)

<http://yourpdfguides.com/dref/4679957>

 *If you want to quickly back up your media (instead of taking the time to import it), you can create an archive. 19 If it's your first import The first time you open Final Cut Pro, it contains no media, no projects, and a single event. Buttons appear in the Event Browser to help you quickly import events from iMovie, media from your hard disk or a connected external storage device, or media directly from a connected camera. Import media into an empty event mm To import events from iMovie: Click the Import iMovie Events button and follow the instructions for importing iMovie events.*

*mm To import files from a connected camera or from a hard disk: Click the Import Media button and follow the instructions for importing files from a connected file-based camera, from a hard disk, from a tape-based camera, or from a camera archive. Import from connected cameras Import from file-based cameras File-based camcorders and cameras can record video, audio, and still images. These kinds of devices, which record to flash-based storage media, hard disk drives (HDD), and so on, usually connect to your computer via a USB cable. Some devices have removable memory cards that you can insert into your computer instead. If your file-based device provides a clip-spanning feature, you can import all of the media as one spanned clip.*

*To check whether your camera is compatible with Final Cut Pro, go to the Final Cut Pro X Supported Cameras webpage at http://help.apple.com/finalcutpro/cameras. Chapter 3    Import media 20 Import from a file-based camcorder, camera, or device 1 Do one of the following: •• Connect your camcorder, camera, or device to your computer, using the cable that came with the device, and turn it on. If you're using a camcorder, set it to PC Connect mode.*

*(The name of this transfer mode may be different on your device.) Your camcorder may automatically go into "connect" mode if you turn it on in playback mode while it's connected to your computer. For more information, see the documentation that came with your camcorder. Note: Connecting a DVD camcorder to your Mac can cause the DVD Player application to open. If that happens, simply close DVD Player. •• Remove the memory card from your camcorder or device and insert it into the card slot on your Mac (if it has one) or into an external card reader. For more information about memory cards, see About memory cards and cables on page 40. 2 To open the Media Import window, do one of the following: •• •• Choose File > Import > Media (or press Command-I). Click the Import Media button on the left end of the toolbar. 3 If necessary, select your camcorder, camera, or device from the Cameras section on the left.*

*The Media Import window displays all the media on your device. In this window you can preview the media by either playing it using the playback controls or skimming it by moving the pointer forward or backward over a filmstrip. Playback controls The media on the device appears here. Change the way clips appear using these controls. Note: Most modern digital cameras can shoot still images and video interchangeably. In many cases, the video clips and still images in those cameras appear side by side in the Media Import window. Chapter 3    Import media 21 4 Do any of the following: •• •• To change which device to import from: Click the device in the Cameras section. To change the way the clips appear: Click the Clip Appearance button in the bottom-right corner of the Media Import window. To switch between filmstrip view and list view: Click the List View and Filmstrip View buttons at the bottom of the Media Import window. (Connected file-based cameras and camera archives only.*

*) Note: When you select a clip in list view, a filmstrip for the selected clip appears at the top of the Event Browser. The filmstrip is fully interactive, allowing access to start and end points, markers, and keywords. •• •• To sort clips in list view by data such as duration, creation date, rating, keyword, and so on: Click the column headings at the top of list view. For more information about list view, see Import from a hard disk on page 34. To add folders of frequently used media to the Favorites section: Drag them from list view.*

*To remove a folder from the Favorites section, Control-click the folder and choose Remove from Sidebar in the shortcut menu. •• •• To automatically close the Media Import window when the import begins: Select the "Close window after starting import" checkbox. To add a folder to the list view by dragging: Drag the folder from the Finder to the list view and browse its contents in list view. To import all clips: Click Import All. To import only some of the clips: Select each clip you want to import by Command-clicking each clip, and click Import Selected (the Import button changes its name).*

*Tip: To select several clips located together, you can drag around the clips to enclose them with the selection rectangle. •• 5 Do one of the following: •• •• •• To import portions of clips: Drag inside the filmstrip to select the range that you want, and click Import Selected. You can also select multiple ranges in each clip. For more information, see Select a range on page 91. Tip: You can also select a clip, press the Space bar to play the clip, and press either I to set a start point or O to set an end point. 6 In the window that appears, choose how you want to organize the imported media in the Event Library: •• To add the*

*imported clips to an existing event: Select "Add to existing event," and choose the event from the pop-up menu. To create a new event: Select "Create new Event" and type a name (for example, "Chris and Kim Wedding") in the text field; then choose the disk where you want to store the event from the "Save to" pop-up menu. •• To learn more about events, see Events and clips overview on page 50. 7 If you want to organize your media, create optimized or proxy media, analyze the video, or analyze the audio, select the relevant checkboxes. If you don't set Final Cut Pro to analyze your media during the import process, you can analyze it later (if necessary) in the Event Browser.*

*Chapter 3    Import media 22 8 Click Import. By default, the Media Import window closes when you click Import. You can begin working with your clips in the Event Browser. Final Cut Pro imports your media in the background. If you selected any options in the previous step, Final Cut Pro transcodes and optimizes the files after the import process is complete. You can view the progress of the import and other background tasks in the Background Tasks window.*

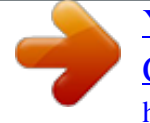

 *9 When background tasks are completed, disconnect the camcorder, camera, or device. You can create an archive from your file-based or tape-based camera or device. For more information, see Create and manage camera archives on page 411. Reimport a clip Two situations warrant reimporting a clip: •• If the clip was not completely imported: If you cancel or quit Final Cut Pro before an import is finished, a Camera icon appears on the bottom-left corner of the clip.*

*This icon indicates that Final Cut Pro is using the media on the camera for playback (instead of using the QuickTime file that was created during import). Camera icon To play a clip with a Camera icon, Final Cut Pro locates the media on either a connected camera or in a connected, available camera archive. (See Access media on an archive or disk image on page 37 for more information.) If Final Cut Pro can't locate the media in one of those locations, the clip will go offline and display the Missing Camera alert icon. •• If the clip's source media file is not available: If a clip's source media file is moved or deleted, or the volume it is located on is disconnected from the computer, a Missing File icon is displayed on the clip.*

*To restore the clip, you can reimport it. See Alert icons on page 414 for more information about alert icons. When you reimport a clip, Final Cut Pro automatically connects to the necessary camera or camera archive. There is no need to manually mount a camera archive before reimporting. 1 Do one of the following: •• Connect the camera that contains the clip to your computer, and turn it on.*

*This will bring the clip online, but the clip will still display the Camera icon in the lower-left corner. Insert the memory card that contains the clip in your computer or connected card reader. See About memory cards and cables on page 40 for more information. Make sure the camera archive that contains the clip is located in one of the Final Cut Pro camera archives. See Create and manage camera archives on page 411 for more information. •• •• Chapter*

*3    Import media 23 2 In Final Cut Pro, do one of the following: •• •• To reimport one clip: Select the clip in the Event Browser. To reimport all clips in an event: Select the event in the Event Library. 3 Choose File > Import > Reimport from Camera/Archive. The clip or clips are reimported. Import spanned clips Some file-based camcorders or devices that have more than one memory card slot can record one shot over multiple memory cards.*

*The resulting shot is called a spanned clip. A good way to import a spanned clip into Final Cut Pro is to attach your camera or card reader to your local system and create a camera archive for each memory card. You can store the camera archives on your local system or on an external storage device until you are ready to import the spanned clip. (Even if you are importing the spanned clip immediately, it's useful to make the camera archive so you have a backup of the footage that makes up the spanned clip.) Then, when you're ready to import, you can mount all of the camera archives and import the spanned clip. Create a camera archive for each memory card 1 Connect your camcorder or camera to your computer and turn it on, or connect your card reader and memory card to your computer. If you'll be saving the camera archives to an external storage device, connect that as well. 2 In Final Cut Pro, do one of the following: •• ••*

*Choose File > Import > Media (or press Command-I). Click the Import Media button on the left end of the toolbar. The Media Import window appears. 3 Select a memory card to archive from the list of cameras on the left. 4 Click the Create Archive button at the bottom-left corner of the window. 5 In the "Create Camera Archive as" field, type a name for the archive. 6 Choose a location to save the archive from the Destination pop-up menu, and click OK. Note: To protect your media, it is recommended that you save your archive to a disk or partition different from the one where you store the media files used with Final Cut Pro.*

*7 Repeat steps 3 through 6 to create camera archives for each of the memory cards that contain a portion of the spanned clip. The camera archives appear in the Camera Archives list in the Media Import window. See Create and manage camera archives on page 411 for more information about creating camera archives. Chapter 3    Import media 24 Import a spanned clip 1 If your camera archives are stored on an external storage device, make sure that it is connected to your local system. 2 Choose File > Import from Camera.*

*The Media Import window appears, showing all camera archives on your local system (and on any connected external storage devices) in the Camera Archives section on the left. 3 Select each camera archive that makes up the spanned clip. Final Cut Pro mounts all of the camera archives. If all portions of the spanned clip are available, all the mounted camera archives show a clip with the same duration and an icon indicating that the spanned clip is complete. These camera archives contain all portions of the spanned clip. This icon indicates that all portions of the spanned clip are available. This clip represents the complete spanned clip. Chapter 3    Import media 25 If one or more camera archives is missing, an icon appears on the camera archive to indicate which part of the spanned clip is available—the beginning, middle, or end. You can select each camera archive to see the different icons. Indicates that all portions of the spanned clip are available.*

*Indicates that the beginning portion of the spanned clip is available. Indicates that the middle portion of the spanned clip is available. Indicates that the end portion of the spanned clip is available. 4 Click Import All to import the spanned clip. Important: If the camera archives that make up the spanned clip are not all available, you can import each camera archive separately. Each portion of the spanned clip will be imported into Final Cut Pro as a separate clip. 5 Choose how you want to organize the imported media in the Event Library:* •• To add the imported media to an existing event: Select "Add to existing event, *and choose the event from the pop-up menu. To create a new event: Select "Create new Event" and type a name (for example, "Chris and Kim Wedding") in the text field; then choose the disk where you want to store the event from the "Save to" pop-up menu. •• To learn more about events, see Events and clips*

*overview on page 50.*

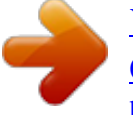

 *6 If you want to organize your media, transcode your media, analyze the video, or analyze the audio, select the relevant checkboxes. If you don't set Final Cut Pro to analyze your media during the import process, you can analyze it later (if necessary) in the Event Browser. 7 Click Import. Final Cut Pro imports your media in the background. If you selected any options in the previous step, Final Cut Pro transcodes and optimizes the files after the import process is complete. You can view the progress of the background tasks in the Background Tasks window.*

*8 To begin working with your clips, close the Media Import window so you can access the Event Browser. Chapter 3    Import media 26 Import from iPhone, iPad, or iPod touch Importing media from iPhone, iPad, or iPod touch is the same as importing it from a file-based camcorder, camera, or device. Import from iPhone, iPad, or iPod touch 1 Connect your iPhone, iPad, or iPod touch to your computer using the Dock Connector to USB cable that came with it. (If another application opens, close it.) Then turn on your device and unlock it.*

*2 In Final Cut Pro, do one of the following: •• •• Choose File > Import > Media (or press Command-I). Click the Import Media button on the left end of the toolbar. The Media Import window appears. 3 If necessary, select your iPhone, iPad, or iPod touch from the Cameras section on the left. The Media Import window displays all the media on your device. In this window you can preview the media by either playing it using the playback controls or skimming it by moving the pointer forward or backward over a filmstrip. You can also do any of the following: •• •• To change which device to import from: Click the device in the Cameras section. To change the way the clips appear: Click the Clip Appearance button in the bottom-right corner of the Media Import window. To switch between filmstrip view and list view: Click the List View and Filmstrip View buttons at the bottom of the Media Import window. (Connected file-based cameras and camera archives only.*

*) Note: When you select a clip in list view, a filmstrip for the selected clip appears at the top of the Event Browser. The filmstrip is fully interactive, allowing access to start and end points, markers, and keywords. •• •• To sort clips in list view by data such as duration, creation date, rating, keyword, and so on: Click the column headings at the top of list view. For more information about list view, see Import from a hard disk on page 34. To add folders of frequently used media to the Favorites section: Drag them from list view. To remove a folder from the Favorites section, Control-click the folder and choose Remove from Sidebar in the shortcut menu. •• Chapter 3    Import media 27 •• To automatically close the Media Import window when the import begins: Select the "Close window after starting import" checkbox. To add a folder to the list view by dragging: Drag the folder from the Finder to the list view and browse its contents in list view. •• 4 Do one of the following: •• •• To import all clips: Click Import All. To import only some of the clips: Select each clip you want to import by Command-clicking each clip, and click Import Selected (the Import button changes its name).*

*Tip: To select several clips located together, you can drag around the clips to enclose them with the selection rectangle. •• To import portions of clips: Drag inside the filmstrip to select the range that you want, and click Import Selected. You can also select multiple ranges in each clip. For more information, see Select a range on page 91. Tip: You can also select a clip, press the Space bar to play the clip, and press either I to set a start point or O to set an end point. Chapter 3* Import media 28 5 In the window that appears, choose how you want to organize the imported media in the Event Library: •• To add the imported *clips to an existing event: Select "Add to existing event," and choose the event from the pop-up menu. To create a new event: Select "Create new Event" and type a name (for example, "Chris and Kim Wedding") in the text field; then choose the disk where you want to store the event from the "Save to" pop-up menu. •• To learn more about events, see Events and clips overview on page 50. 6 If you want to create optimized or proxy media, analyze the video, or analyze the audio, select the relevant checkboxes. If you don't set Final Cut Pro to analyze your media during the import process, you can analyze it later (if necessary) in the Event Browser.*

*7 Click Import. By default, the Media Import window closes when you click Import. You can begin working with your clips in the Event Browser. Final Cut Pro imports your media in the background. If you selected any options in the previous step, Final Cut Pro transcodes and optimizes the files after the import process is complete. You can view the progress of the import and other background tasks in the Background Tasks window. 8 When background tasks are completed, disconnect the iPhone, iPad, or iPod touch. Import from a digital still camera You can import video and still images from digital still cameras. The steps below describe how to import video and still images directly into Final Cut Pro. You can also import your photos into Aperture or iPhoto and access them through the Photos Browser in Final Cut Pro.*

*To check whether your camera is compatible with Final Cut Pro, go to the Final Cut Pro X Supported Cameras webpage at*

*http://help.apple.com/finalcutpro/cameras. Import still-image clips and video clips from a digital still camera 1 Connect your camera to your computer using the cable that came with the camera, and turn it on. If your camera doesn't appear on the left side of the Media Import window (either in the Cameras or Devices section), remove the camera's memory card and insert it into the card slot on your Mac (if it has one) or into an external card reader. 2 In the Finder, locate the DCIM folder inside the camera folder, and then locate the still-image or video files. The files may be in the DCIM folder, or in a folder one or two levels down. Devices and file structures vary by model and manufacturer. 3 In Final Cut Pro, do one of the following: •• Choose File > Import > Media (or press Command-I) and follow the instructions in Import from a hard disk on page 34. Drag the files from the Finder into an event or Timeline in Final Cut Pro.*

*The files will be imported using the import settings you configured in Import preferences.*

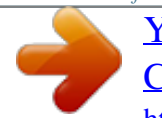

[You're reading an excerpt. Click here to read official APPLE FINAL](http://yourpdfguides.com/dref/4679957) [CUT PRO X user guide](http://yourpdfguides.com/dref/4679957)

<http://yourpdfguides.com/dref/4679957>

 *See Import from a hard disk on page 34. •• After import, you may have separate audio files that you want to use to replace the video's audio track. To do this, you can automatically synchronize the video and audio clips. Chapter 3    Import media 29 Import from tape-based cameras You can import media from a tape-based camcorder or tape-based device.*

*To determine which clips you want to import (rather than importing all of them), you can view them using Final Cut Pro before you import them. To check whether your camera is compatible with Final Cut Pro, go to the Final Cut Pro X Supported Cameras webpage at http://help.apple.com/finalcutpro/cameras. Import media from a tape-based camcorder or device 1 Connect the camcorder to your computer using the cable that came with it, and configure your device for remote control over FireWire, if necessary.*

*Note: For best results when importing from a tape-based camcorder, it is recommended that you import the video using the same camcorder that you used to record it. 2 Turn on the camcorder and set it to VTR or VCR mode. (This mode may have a different name on your camera. For more information, see the documentation that came with your camcorder.) 3 In Final Cut Pro, do one of the following: •• •• Choose File > Import > Media (or press Command-I). Click the Import Media button on the left end of the toolbar. The Media Import window appears. 4 If you have multiple devices connected to your computer, choose the device you want to import from in the list of cameras on the left. The Media Import window displays the image from the current position of the tape. 5 Use the playback controls (or use the J, K, and L keys) to set your tape to the point where you want to begin importing, and click Import.*

*Chapter 3    Import media 30 6 In the window that appears, choose how you want to organize the imported media in the Event Library: •• To add the imported clips to an existing event: Select "Add to existing event," and choose the event from the pop-up menu. To create a new event: Select "Create new Event" and type a name (for example, "Chris and Kim Wedding") in the text field; then choose the disk where you want to store the event from the "Save to" pop-up menu.*

*•• To learn more about events, see Events and clips overview on page 50. 7 If you want to transcode your media, analyze the video, or analyze the audio, select the relevant checkboxes. If you don't set Final Cut Pro to analyze your media during the import process, you can analyze it later (if necessary) in the Event Browser. 8 Click Import. Final Cut Pro begins importing immediately from the current location on the tape. It will continue to import (and save the resulting media file to the event you specified) until one of the following occurs: •• •• •• It reaches the end of the tape. The hard disk you are importing to is full. You stop the import session by clicking Stop Import or Close (to close the Media Import window).*

*The video plays as it's being imported. It takes as long to import the video as it takes to watch it at normal speed. 9 When the section of video you want to import has been imported, click Stop Import. Then use the import controls to set your video to a point where you want to begin importing again, and repeat steps 5 through 7. If you selected any options in step 6, Final Cut Pro transcodes and optimizes the files after the import process is complete.*

*You can view the progress of the background tasks in the Background Tasks window. 10 When you're done importing, click Close to close the Media Import window. You can also create an archive from your tape-based device, recording everything on the tape from beginning to end and saving the captured clips as an archive. For more information, see Create and manage camera archives on page 411. If your camera or device isn't recognized If you've connected your camera or device to your computer but the Media Import window doesn't open, or Final Cut Pro can't control your device, there are several things you can do to try to establish the connection.*

*Check your equipment and system 1 Make sure that you're using the correct equipment configuration: •• Your camcorder or camera must be compatible with Final Cut Pro. For a list of compatible devices, go to the Final Cut Pro X Supported Cameras webpage at http://help.apple.com/finalcutpro/cameras. Your device must be connected properly to your computer. Your camcorder must be set to the correct output mode. On some camcorders, this is called VTR or VCR mode, but not all camcorders use the same terminology, so check the documentation that came with your device. On some camcorders you must set the output to DV mode or HDV mode, depending on whether the content is standard (DV) or high definition (HDV).* •• •• Chapter 3 Import media 31 •• If you're *connecting a tape-based camcorder to your computer, you should be using a FireWire cable (also called IEEE 1394, or i.LINK), not a USB cable.*

*See About memory cards and cables on page 40 for more information. If you're importing video clips from a still camera or other flash memory device, make sure the file format of your video is MPEG-2, MPEG-4, or AVCHD, all of which are compatible with Final Cut Pro. If your still camera is not supported by Final Cut Pro, try importing the media as files, using a card slot on your Mac computer or an external card reader. See Import from a hard disk on page 34 for more information. If you've enabled Fast User Switching, make sure no one else is trying to use the camcorder from a different account at the same time. Turn the device off and on again. Disconnect the cable from both the device and the computer, and then reconnect it. Quit and then reopen Final Cut Pro. Restart your computer. Try using a different cable.*

*Try using a different computer with Final Cut Pro installed. If you're using a file-based camcorder, use the Finder to copy the mounted volume to a local disk. Then open the files in Final Cut Pro in the same way that you open an archive. •• •• •• 2 If you still can't import media after checking the items above, try the following: •• •• •• •• •• •• •• Note: When you see red frames and a yellow alert triangle in a Timeline or event, Final Cut Pro is alerting you that part of your project or event is missing. For more information, see Alert icons on page 414.*

*Import from other applications Import from Motion You can build and modify video effects, titles, transitions, and generators in Motion 5 for use in*

*Final Cut Pro.*

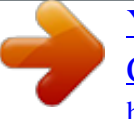

 *When you save a template in Motion, it is "published" and becomes available in its respective media browser in Final Cut Pro. See the information about Final Cut Pro X templates in Motion Help at http://help.apple.com/motion.*

*For more information, see the following: •• •• •• Create specialized versions of transitions in Motion on page 212 Create specialized versions of the video effects in Motion on page 237 Create specialized versions of the generators in Motion on page 241 Import from iMovie You can import any of your existing iMovie projects and your iMovie Event Library into Final Cut Pro. Note: If you want to import an iMovie trailer project, you first need to convert it to a standard iMovie project. For more information, choose Help in iMovie '11 and search for "Convert a trailer to a project." Chapter 3    Import media 32 Important: iMovie projects and clips from the iMovie Event Library are not automatically analyzed during import because they retain their original analysis results from iMovie. You can override iMovie analysis by analyzing your clips in Final Cut Pro after import. For more information, see Analyze your media on page 47. Import an iMovie project 1 In Final Cut Pro, choose File > Import > iMovie Project and locate your existing iMovie project, typically found in the Movies folder on your hard disk. 2 Click Import. The project opens in the Timeline and any associated events appear in the Event Library. Import your iMovie Event Library 1 In Final Cut Pro, choose File > Import > iMovie Event Library.*

*2 Read the message that appears and click OK. The events in your iMovie Event Library appear in the Final Cut Pro Event Library. Import from iPhoto and Aperture When you import photos and video clips from iPhoto or Aperture into Final Cut Pro, the media is imported using the import settings you defined in Import preferences. For more information, see Import from a hard disk on page 34. Import photos and video clips from iPhoto or Aperture 1 In*

*Final Cut Pro, do one of the following: •• •• Choose Window > Media Browser > Photos. Click the Photos button in the toolbar. 2 If necessary, navigate to the iPhoto or Aperture section of the Photos Browser. 3 To use one or more photos or video clips in your project, drag the items from the Photos Browser to an event icon in the Event Library or a project in the Timeline. To select multiple clips, you can Command-click them or drag a selection rectangle around them. You can also drag photos and video clips from iPhoto or Aperture directly to an event in the Event Library or a project in the Timeline, without using the Photos Browser.*

*Chapter 3    Import media 33 Import from iTunes You can import music and sound from your existing iTunes library into Final Cut Pro. Import music and sound from iTunes 1 In Final Cut Pro, do one of the following: •• •• Choose Window > Media Browser > Music and Sound. Click the Music and Sound button in the toolbar. 2 In the Music and Sound Browser, choose iTunes from the pop-up menu at the top. Tip: If the folder you're looking for doesn't appear, you can add it to the source list by dragging it from the Finder or desktop to the Music and Sound Browser.*

*3 In the list that appears, find the music or sound you want: •• To search for an item: Type text in the search field. To filter your search, click the Filter button and choose a filter. To preview an item: Double-click the item, or select the item and click the Play button . To select more than one item: Command-click each item. •• •• 4 Drag the sound file or files to the Timeline.*

*Note: For better import and playback performance, Final Cut Pro automatically transcodes all MP3 audio files to WAV audio files and retains the original MP3 files for future use. For information about where to find original and transcoded media files, see Where your media and project files are located on page 389. Import from devices Import from a hard disk You can import media—video, audio, still images, and graphics files—from your computer's hard disk, a connected external storage device, a memory card inserted in your computer's card slot or a card reader, or a network attached volume. You can import media using the Media Import window or by dragging files from the Finder. When you drag media from the Finder into Final Cut Pro, the media is imported using the organize, transcode, and analysis settings you set in Final Cut Pro preferences. If you don't want to use the Media Import window to manage your import, and if you want to always use the same organize, transcode, and analysis settings, importing by dragging files into Final Cut Pro is a good option. See Import preferences on page 420 for information on the Import preferences. Note: Some file-based devices allow you to copy the recorded media (with its original directory structure) to a folder on your computer's hard disk via the Finder. To import media copied in this way, see Access media on an archive or disk image on page 37. Import media from a hard disk using the Media Import window 1 If the media you want to import is on an external storage device or memory card, connect the device to your computer and turn it on.*

*Chapter 3    Import media 34 2 To open the Media Import window, do one of the following: •• •• Choose File > Import > Media (or press Command-I). Click the Import Media button on the left end of the toolbar. 3 In the Devices section on the left side of the Media Import window, select your computer's hard disk or the connected external storage device or memory card from which you want to import media. 4 Use the list view at the bottom of the window to navigate to a file or folder and select it. (When you import from a hard disk, filmstrips are visible for individual selected clips only.) Tip: Command-click to select multiple files or folders to import. Add favorite import folders. Play back the selected clip. Skim the selected clip. Click a column heading to sort items by that category.*

*Navigate to the files and folders. 5 Do any of the following: •• To preview the selected clip: Play it using the playback controls or skim it by moving the pointer forward or backward over the filmstrip. To change which hard disk to import from: Select the hard disk in the Devices section or select the location in the Favorites section. To sort clips in list view by data such as duration, creation date, rating, keyword, and so on: Click the column headings at the top of list*

*view.*

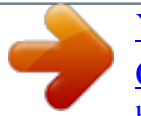

## *For more information about list view, see Import from a hard disk on page 34.*

*To add folders of frequently used media to the Favorites section: Drag a folder from the list on the right to the Favorites section on the left. To remove a folder from the Favorites section, Control-click the folder and choose Remove from Sidebar in the shortcut menu. •• •• •• •• To automatically close the Media Import window when the import begins: Select the "Close window after starting import" checkbox. Chapter 3    Import media 35 •• To add a folder to the list view by dragging: Drag the folder from the Finder to the list view and browse its contents in list view. 6 When you're ready to import, click Import Selected. 7 In the window that appears, choose how you want to organize the imported media in the Event Library: •• To add the imported clips to an existing event: Select "Add to existing event," and choose the event from the pop-up menu. To create a new event: Select "Create new Event" and type a name (for example, "Chris and Kim Wedding") in the text field; then choose the disk where you want to store the event from the "Save to" pop-up menu. •• To learn more about events, see Events and clips overview on page 50. 8 To have Final Cut Pro copy your media files and add them to the event folder that you specified, select the checkbox. 9 If you want to organize your media, create optimized or proxy media, analyze the video, or analyze the audio, select the relevant checkboxes. If you don't set Final Cut Pro to analyze your media during the import process, you can analyze it later (if necessary) in the Event Browser. 10 Click Import. By default, the Media Import window closes when you click Import. You can begin working with your clips in the Event Browser. Final Cut Pro imports your media in the background.*

*If you selected any options in the previous step, Final Cut Pro starts to transcode and optimize the files after the import process is complete. You can view the progress of the import and other background tasks in the Background Tasks window. If you imported media from an external device and you chose to have Final Cut Pro copy the media files to the Final Cut Events folder (rather than just refer to them in their original location), you can disconnect the device when the background tasks are completed. Note: For information about restoring events and projects from backups, see Back up projects, your Project Library, and events on page 403. Import media by dragging from the Finder Do one of the following: mm Select a file, Command-click to select multiple files, or select a folder of files, and drag the file or files from the Finder to the event. The clip or clips appear in the event. mm Select a file, Command-click to select multiple files, or select a folder of files and drag the file or files from the Finder to a Keyword Collection. The clip or clips appear in the event, and the keyword is*

*automatically added to the clip or clips. Important: If you have the "Import folders as Keyword collections" Import preference selected, a Keyword Collection is created for each folder name, and the files inside the folder are assigned that keyword. mm Select a file or Command-click to select multiple files and drag the file or files to a project in the Timeline.*

*The clip or clips appear in the Timeline, and in the project's default events folder. Chapter 3    Import media 36 The file or files are imported using your default import settings. Access media on an archive or disk image If you've created a camera archive, you can use the media in the archive in two ways: •• You can connect to the camera archive, making the media available to Final Cut Pro. Although all available camera archives are always listed in the Media Import window, you can't use any of the media in an archive until you connect to the camera archive. You can import the media from the archive, or import media from disk images previously archived with the Final Cut Pro Log and Transfer window in Final Cut Pro 7 or earlier.*

*When you do this, copies of the media are created on your local disk. •• Note: Some file-based devices allow you to copy the recorded media (with its original directory structure) to a folder on your computer's hard disk via the Finder. To import media copied in this way, follow the instructions below. Import media from an archive or disk image 1 To open the Media Import window, do one of the following: •• •• Choose File > Import > Media (or press Command-I). Click the Import Media button on the left end of the toolbar.*

*2 Do one of the following: •• To mount a camera archive: In the Camera Archives section on the left side of the Media Import window, select a camera archive to connect to it. Note: To disconnect the camera archive, click the Eject button. Camera archive •• To mount a disk image: In the Devices section on the left side of the Media Import window, select your computer's hard disk or the connected external storage device or memory card from which you want to import media. Then use the list at the bottom of the window to navigate to the disk image and select it. The archive (or disk image) is connected to*

*Final Cut Pro and its media is displayed in the Media Import window. 3 To import the media, see Import from file-based cameras on page 20. Chapter 3    Import media 37 Organize files while importing You can choose how to organize your media when you import it into Final Cut Pro. •• Copy files to Final Cut Events folder: This option duplicates the media files and places the copy in the Final Cut Events folder on your computer. If you're importing media from a different disk or volume, or if you want to keep a copy of all the media files that have been imported into Final Cut Pro in the same location (in the Final Cut Events folder), select this checkbox. If you import files with this checkbox deselected, Final Cut Pro creates reference files (file aliases) that simply point to the source media files without copying them.*

When you back up events and projects that use these files, Final Cut Pro copies the reference files only (not the source media files). If, after you back up your *project or event, you want to replace the reference files with the actual source media files, select the events and choose File > Organize Event Files. •• Import folders as Keyword Collections: If you have folders of files that have meaningful folder names, selecting this option creates a keyword for each folder name and applies the keyword to all the files in the folder during import.*

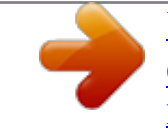